# How do I activate an ELOoffice license?

Users often ask us how they can activate their purchased licenses in ELOoffice. The following explains the two available options:

#### **Option 1: entering the serial number during installation**

#### **1.** When installing ELOoffice, you will have the option to enter a serial number:

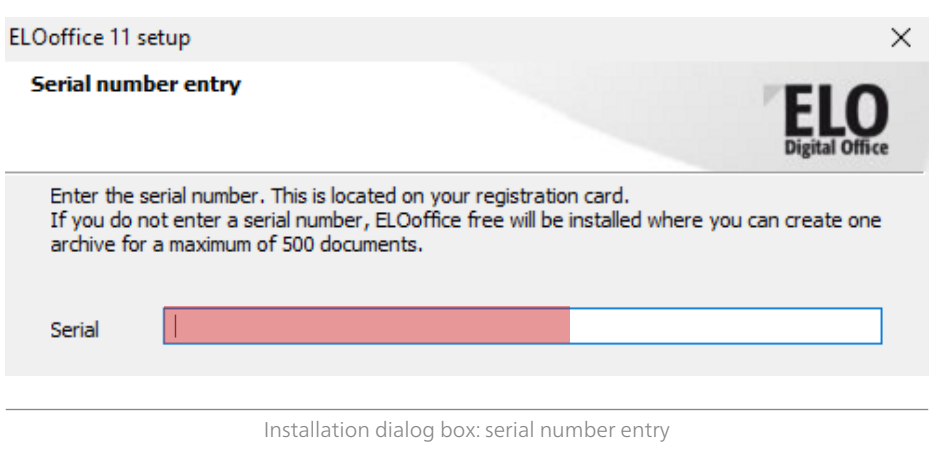

**2.** Following installation, the activation dialog box automatically appears when you open ELOoffice. You can now activate your license online or by phone.

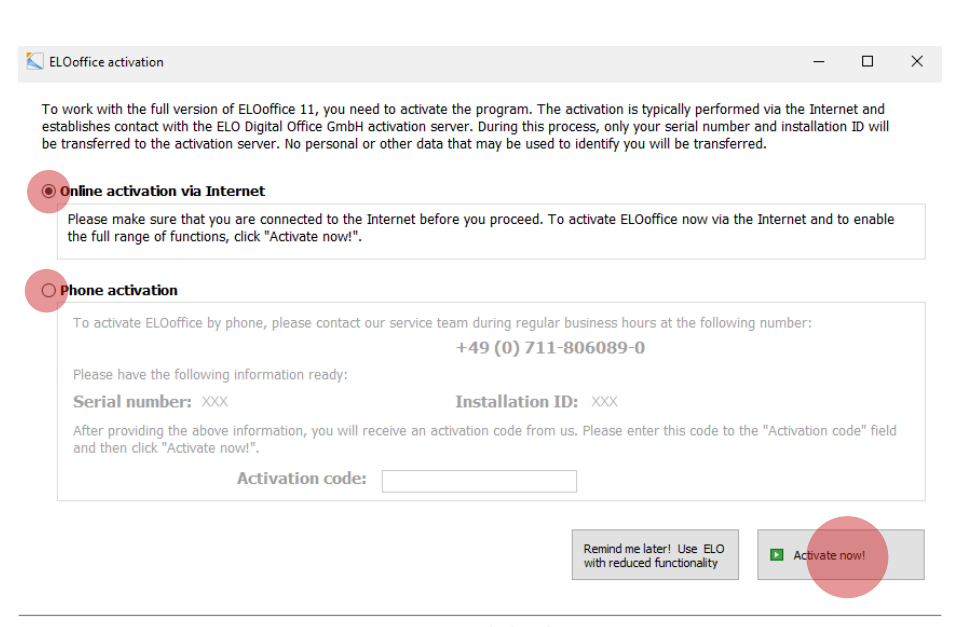

Activation dialog box

#### **Option 2: after installation**

If you don't enter a serial number during installation, **ELO**office free will install automatically. To be able to use the full version of **ELO**office, you can then enter a serial number in the configuration.

### **1.** Open the ELOoffice configuration.

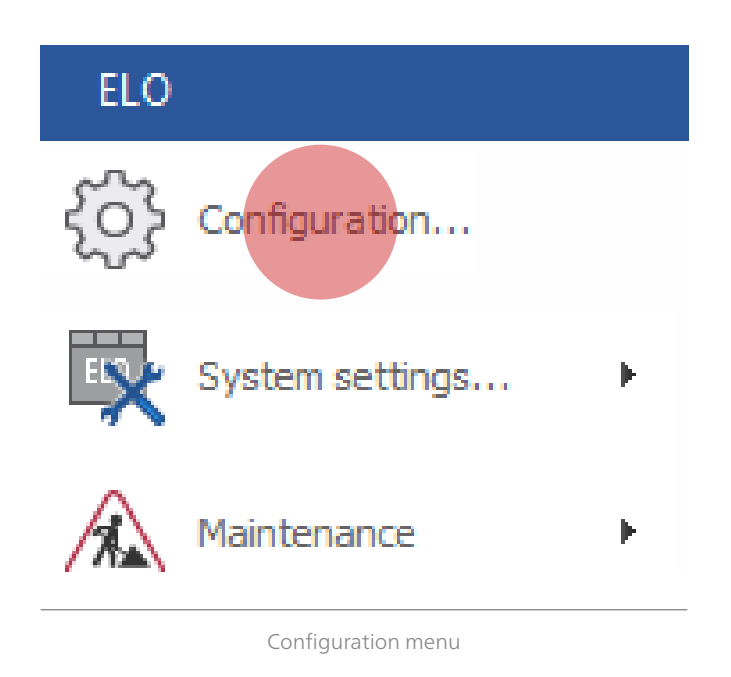

**2.** Enter your serial number on the "General" tab in the configuration. Confirm the configuration dialog box with "OK" Another message will appear. Please confirm this message with "OK" as well.

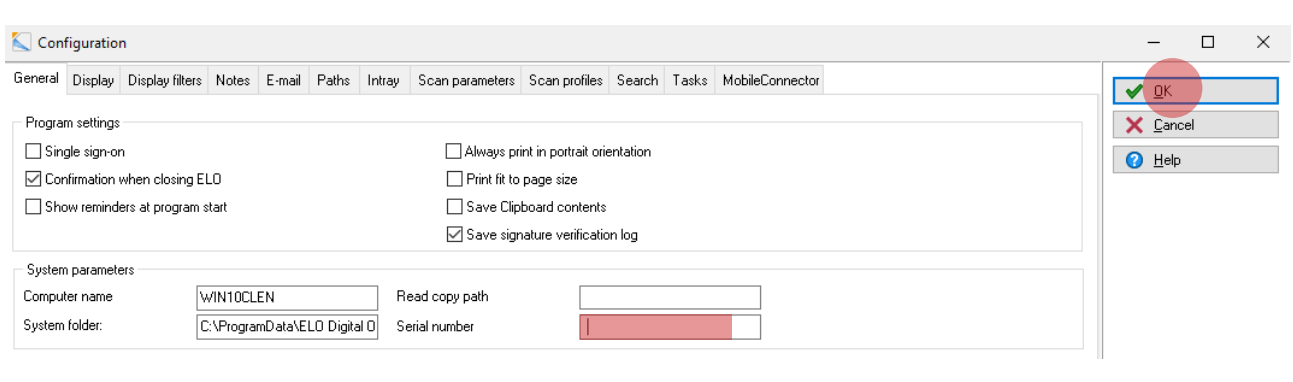

Configuration menu

## **3.** Close ELOoffice completely.

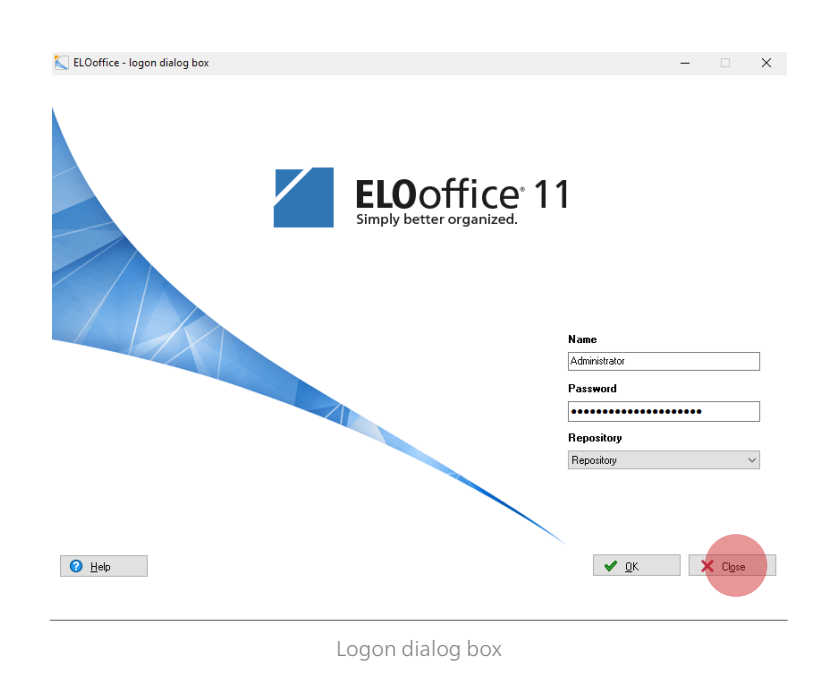

## **4.** Restart ELOoffice. The activation dialog box opens automatically. You can now activate your license online or by phone.

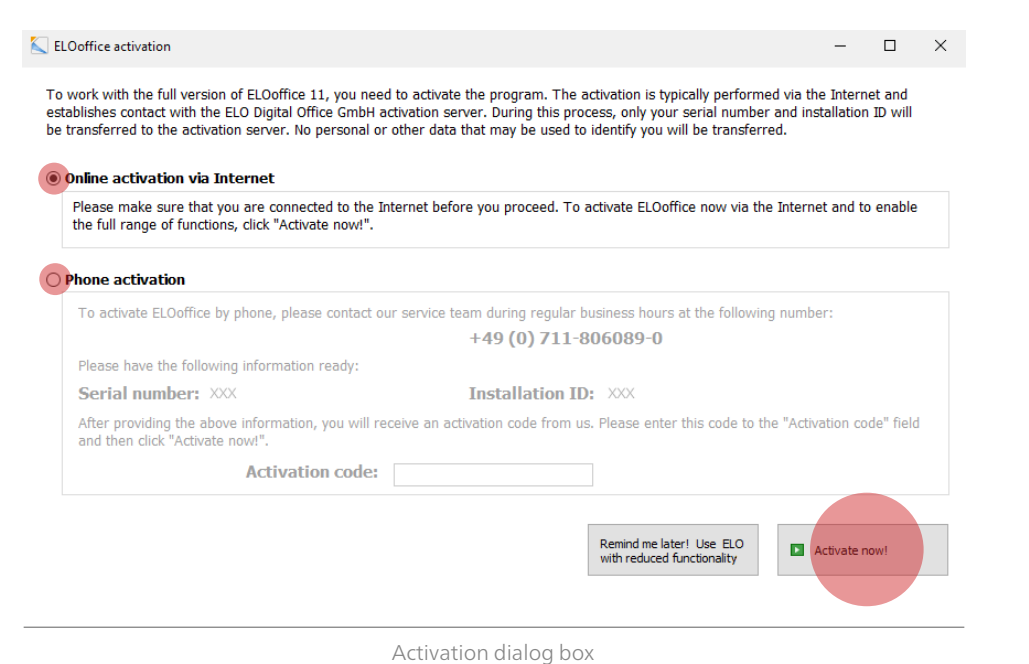

#### **Please note:**

- ELOoffice licenses are bound to specific workstations. Every additional workstation requiring the ELOoffice full version requires an additional serial number.
- Each serial number can be activated a maximum of three times.